# **Registering for an Activity on WebTrac**

1. Log into WebTrac using your username and password (see Household Creation document for username creation).

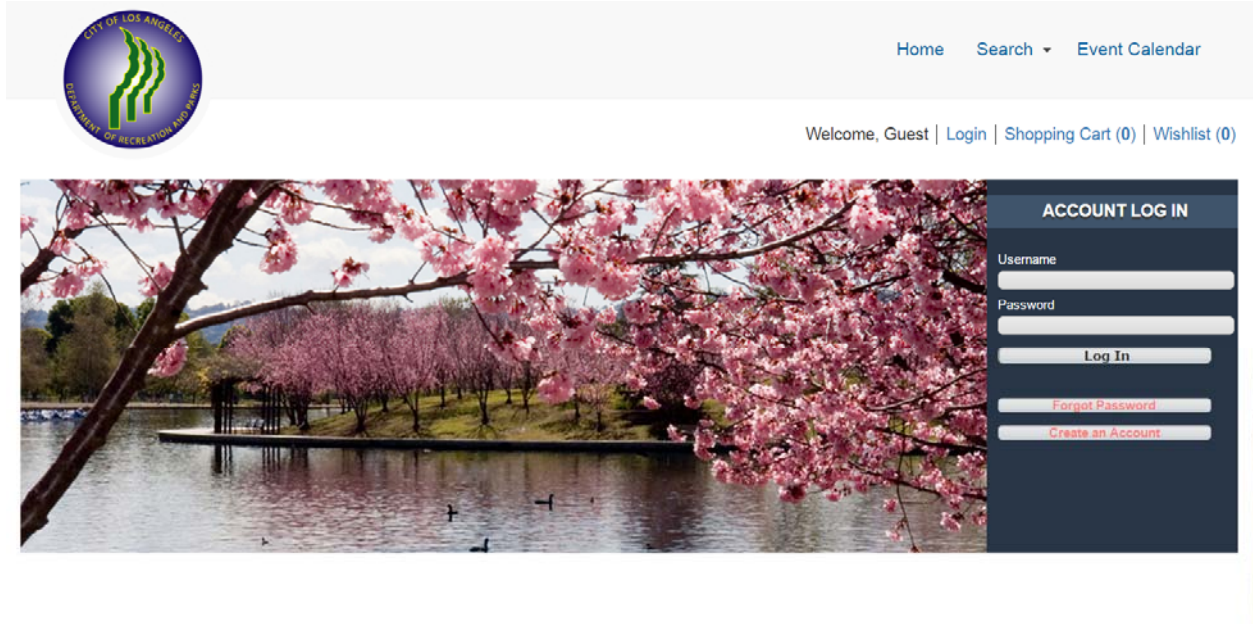

2. Once logged in, the home screen will appear:

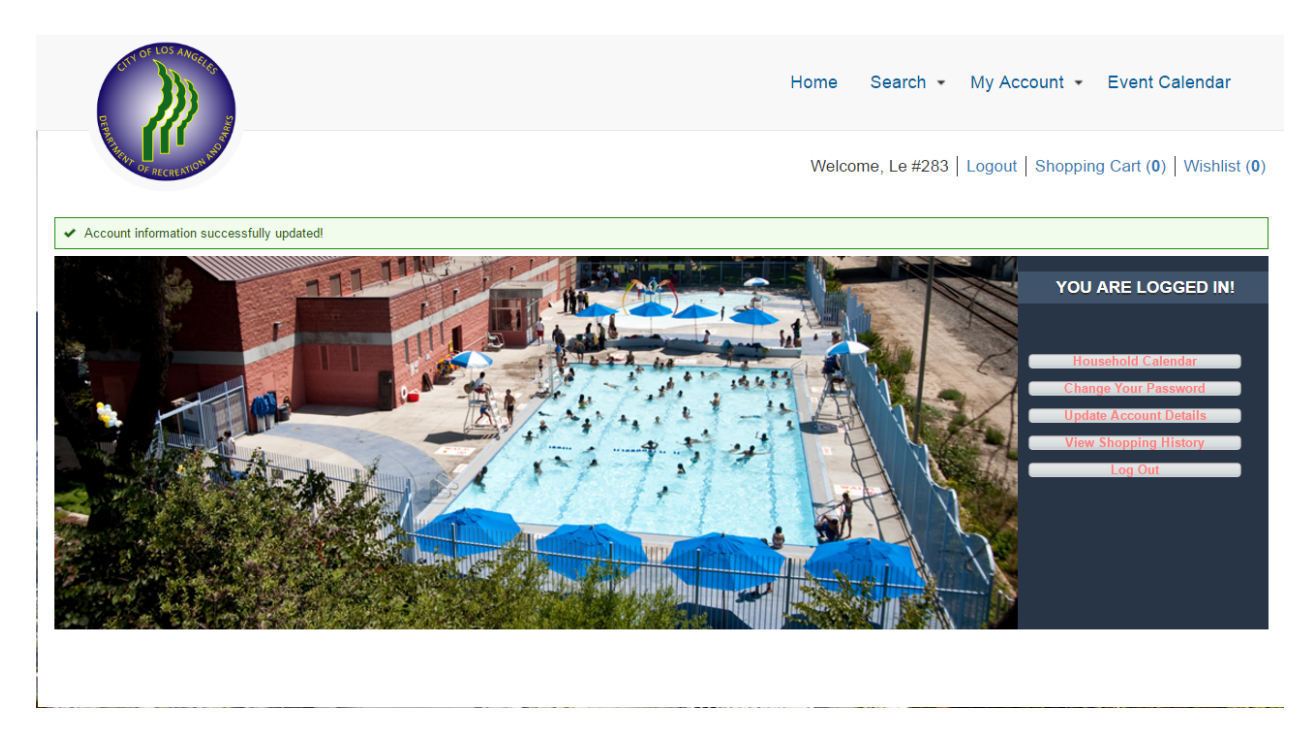

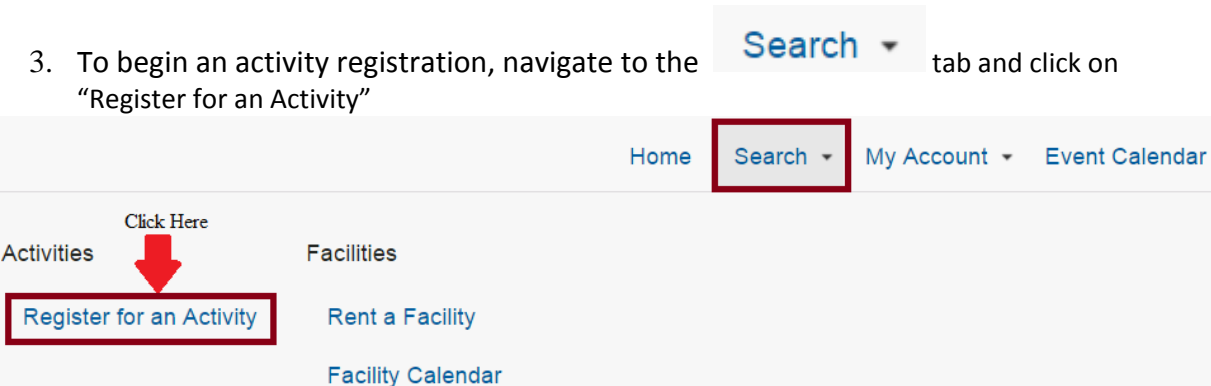

## 4. A list of activities will appear:

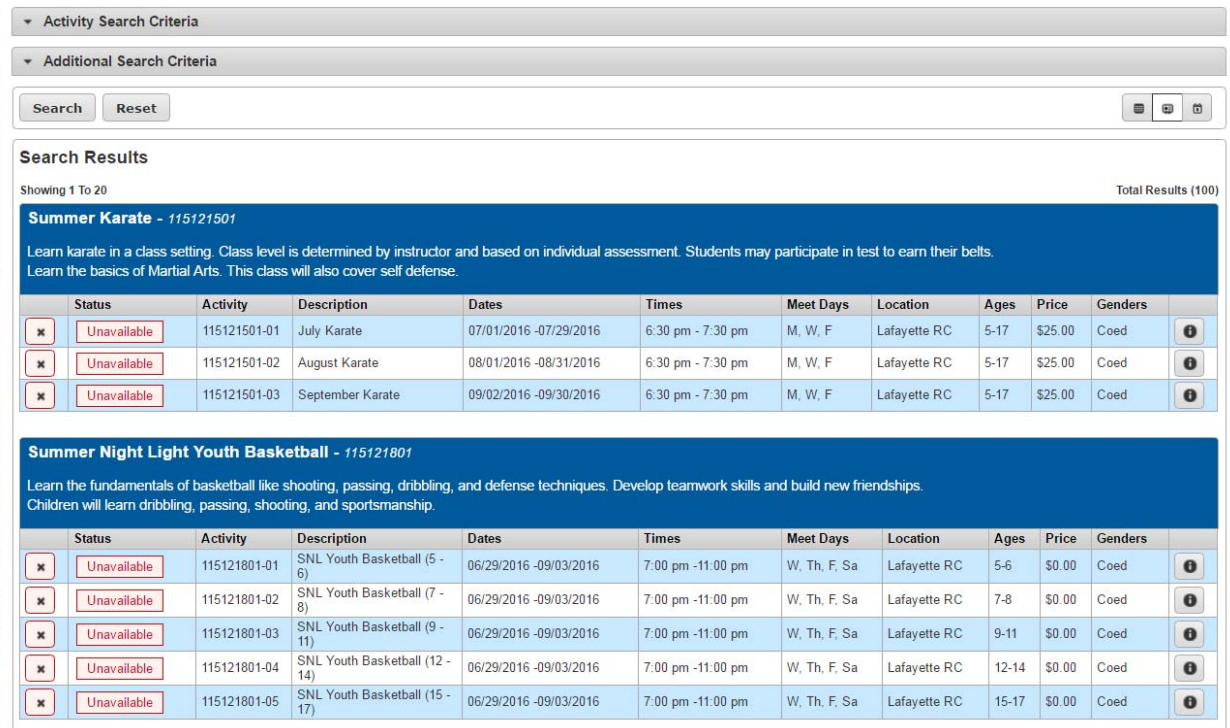

5. Activity Search Criteria can be expanded to select a specific recreation center, activity type, age or gender. You can also search for activities by typing in keywords in the keyword search box.

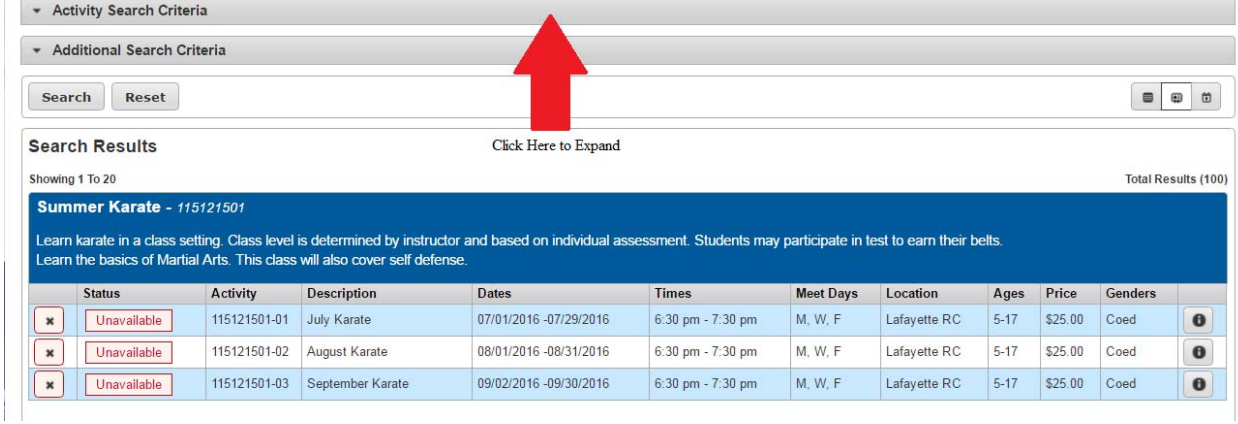

#### Once the "Activity Search Criteria" is expanded, the following search criteria will appear.

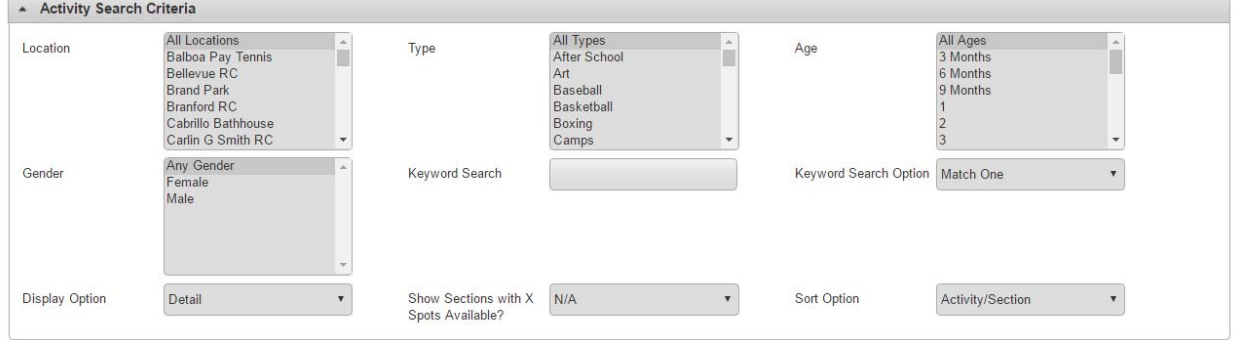

From here, select a recreation center in the "Location" box to narrow results down to a specific recreation center.

6. To add an activity(ies), click on the  $\leftarrow$  next to an activity to add it to your cart.

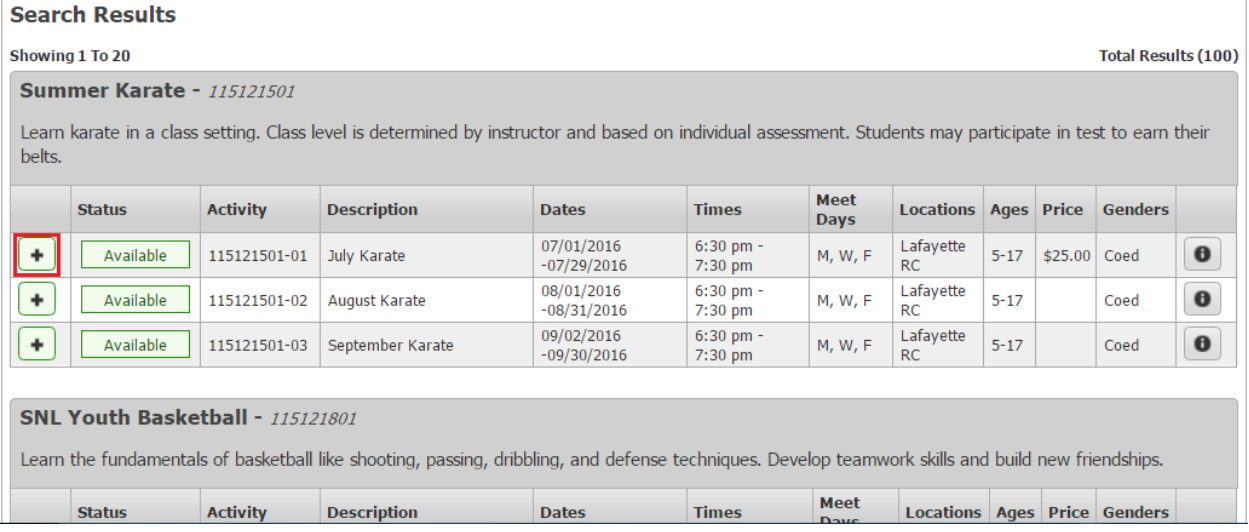

7. After you have added all activities you would like to register for, click "Add To Cart" to proceed to the payment process.

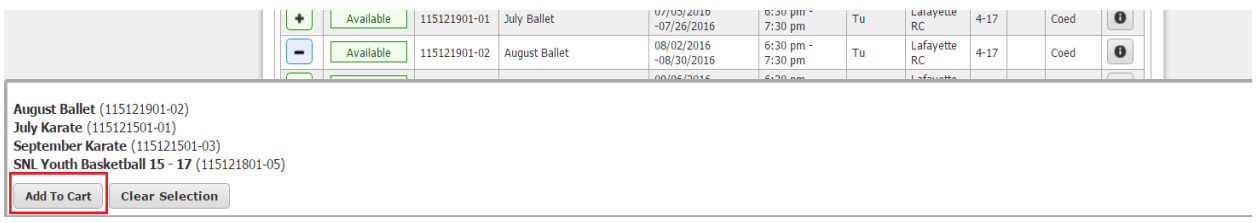

# 8. Read any waivers that may apply and select "Continue."

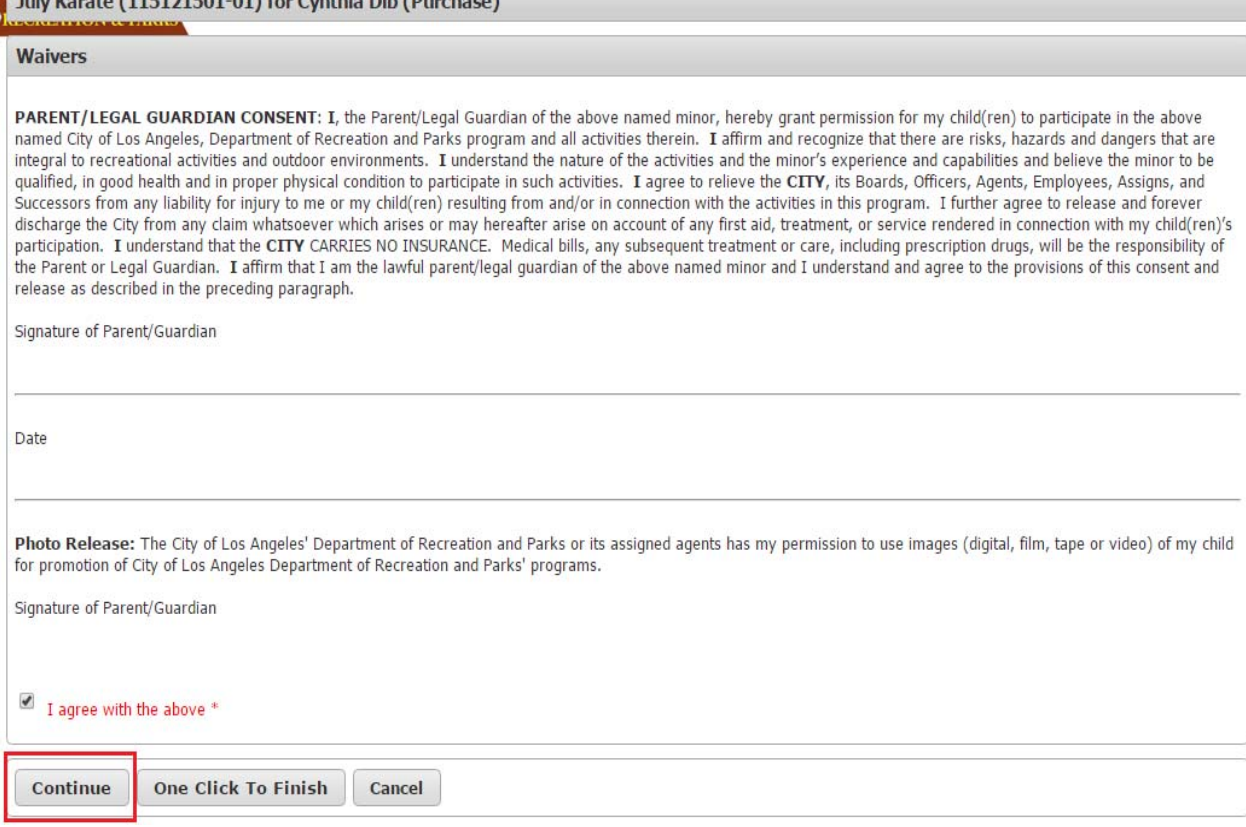

### 9. Proceed to the Shopping Cart and verify your activity registration(s). Click on Proceed to Checkout to complete the payment process.

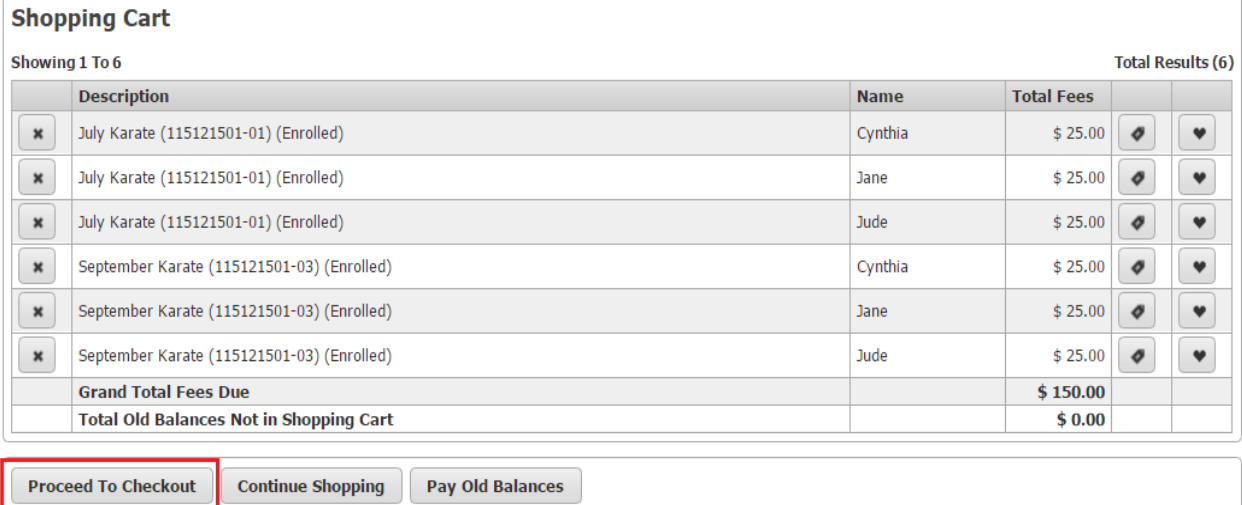

#### 10. A payment screen will appear. Fill out all the required information that is indicated by red text with an asterisk. Then select "Continue"

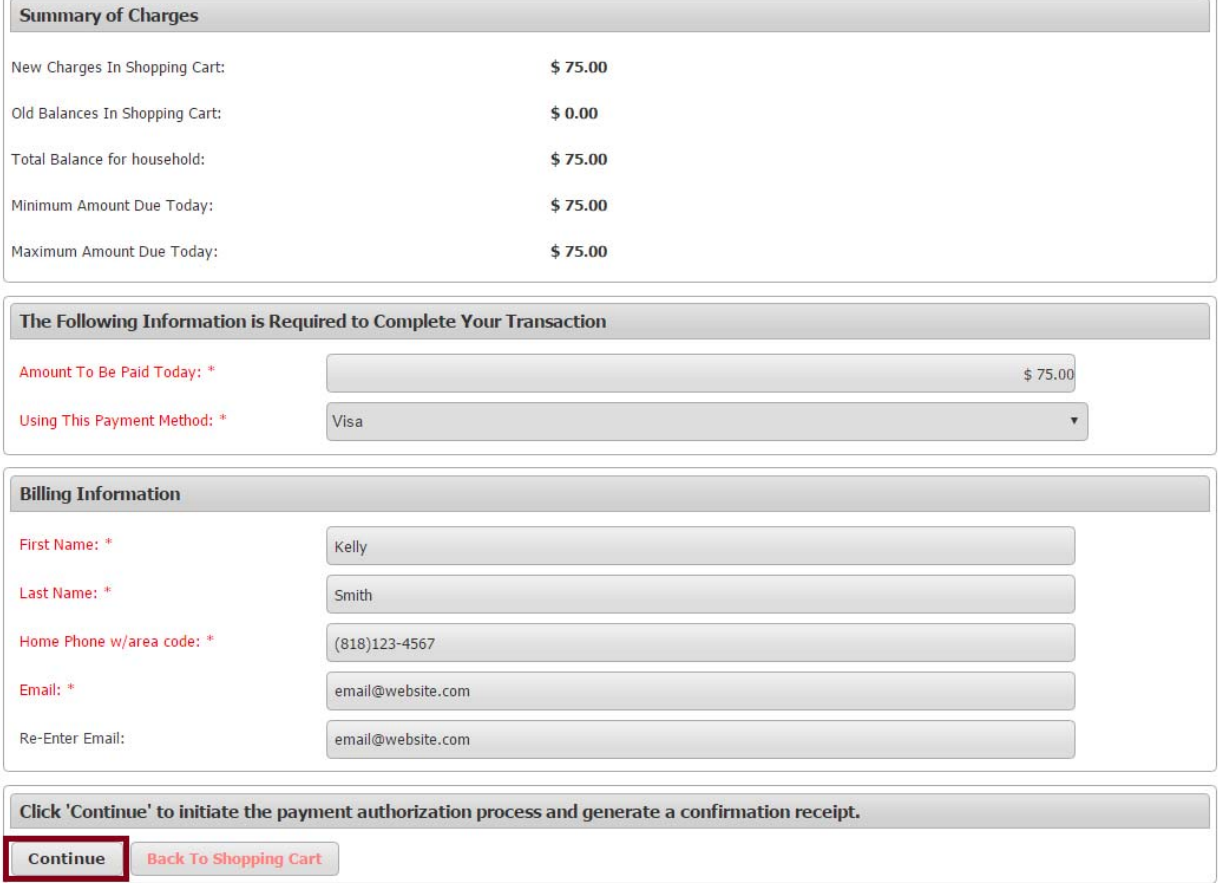

11. You will be taken to a new window that will allow you to fill out credit card information. Then click Submit Payment to finish the payment process.

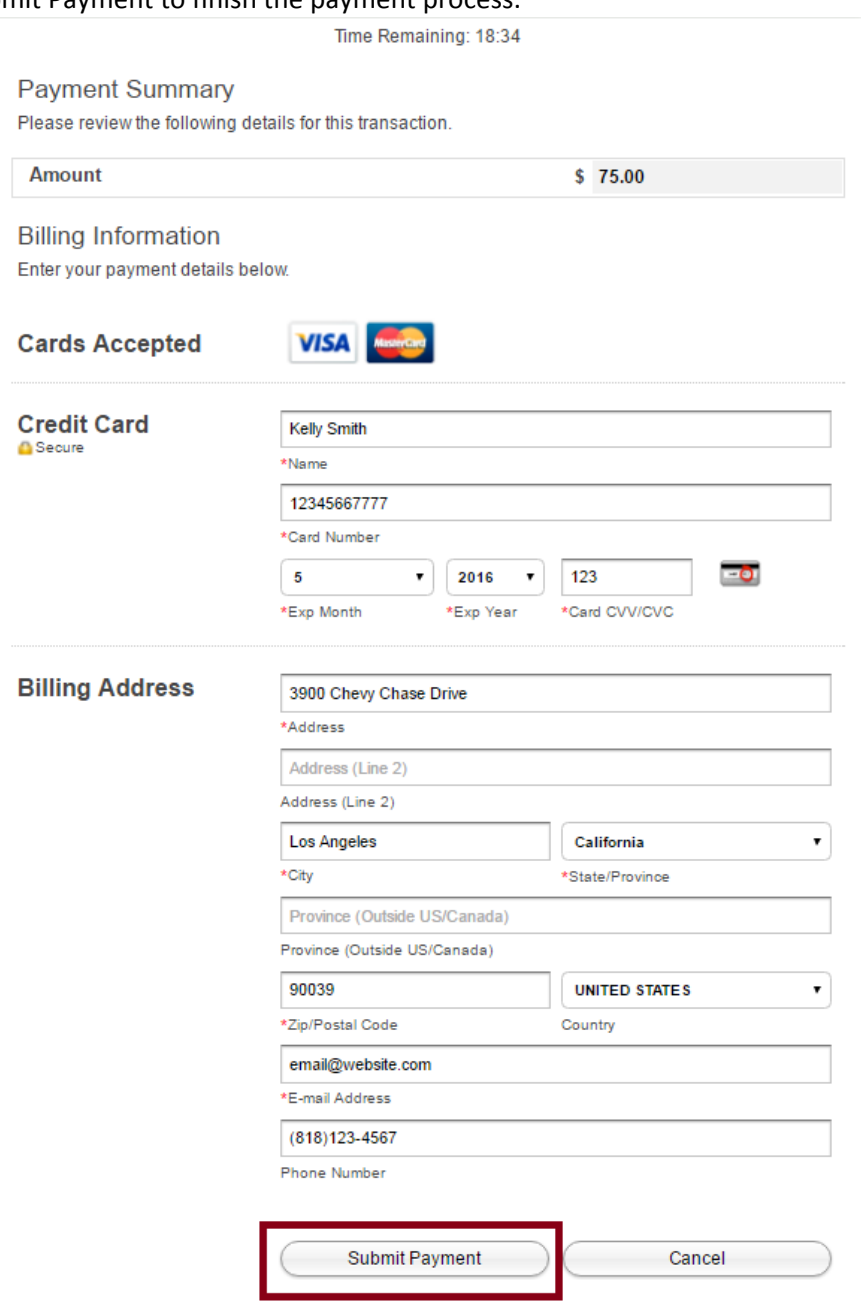

12. Your receipt will now appear and you are now registered in the activity. Make sure to turn in any required documents such as registraiton forms to the recreation center.